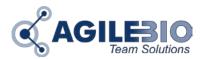

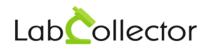

# **RACK SCANNERS INSTALLATION AND CONNEXION WITH LabCollector**

| 5 | Summary |                                            |   |  |  |  |  |  |  |  |
|---|---------|--------------------------------------------|---|--|--|--|--|--|--|--|
|   | 1-      | AgileBio ScanServer installation           | _ |  |  |  |  |  |  |  |
|   | 2-      | LabCollector setup                         |   |  |  |  |  |  |  |  |
|   | 3-      | Rack Scanners installation and connection2 |   |  |  |  |  |  |  |  |
|   | 3-1.    | Ziath Scanner3                             |   |  |  |  |  |  |  |  |
|   | 3-2.    | Tracxer scanner5                           |   |  |  |  |  |  |  |  |
|   | 3-3.    | FluidX scanner7                            |   |  |  |  |  |  |  |  |

## 1- AgileBio ScanServer installation

This Windows software is a server listener to directly connect LabCollector with Rack Scanners. Just download the ZIP folder on <u>http://www.labcollector.com/demo/download-demo/</u> and decompressed the folder under \AgileBio\ to have \AgileBio\AgileBioScanServer.

To start the software, use the executive file *AgileBioServer.exe*. Execute this file performing a right click and choose *Run as administrator*.

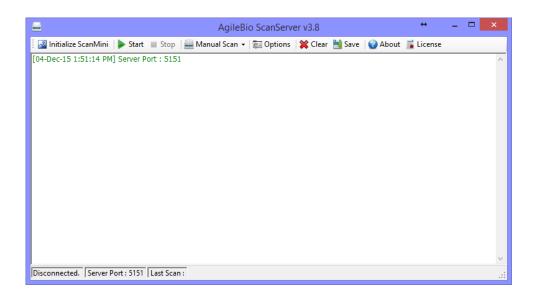

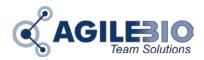

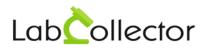

## 2- LabCollector setup

To use **Sample's batch tools** add-on, the scanner have to be registered in LabCollector under **ADMIN > Setup > Rack Scanners**.

Fill the form with the required information.

The Scanner IP corresponds to the IP address of PC connected to the scanner. To have this information, launch the command prompt under this PC, and type ipconfig/all. The IP number is listed under IPv4 Address.

By default, the port is 5151.

| Scanner Name:      | (give a name or ref to this scanner) |
|--------------------|--------------------------------------|
| Scanner IP & Port: | Port:                                |
| Scanner Model      | Choose                               |

## **3-** Rack Scanners installation and connection

Scanners always work with their own software. AgileBio ScanServer allows converting scans' results in rack/tray map file comprehensible by LabCollector using **Samples Batch Tools** add-on.

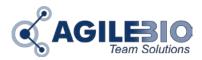

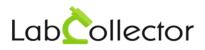

## 3-1. Ziath Scanner

Read the user guide from Ziath for more information.

- Download and install the appropriate driver before connecting the scanner and installing the DataPaq<sup>™</sup> software.
- Connect the scanner to the computer and switch on using the button at the back.
- Install **DataPaq**<sup>™</sup>.
- Configure your scanner in DataPaq<sup>™</sup>, and notably **unique ID** used for remote interaction (Image source: Ziath).

Under <u>AgileBio ScanServer</u>, use the tab **Options**.

In *General* section, leave values by default. The server port is the same as in <u>LabCollector setup</u>. Check the box Autostart if you want to start scanning using **Samples Batch Tools** Add-on.

In Ziath section, IP address, scanner port and notification port are by default.

You have to choose in the list, the **unique ID** corresponding to your rack that you define in DataPaq<sup>™</sup> (see below).

| <u>-</u>                |                                                                                                    | Options         |                                               | ×          | =                                                                        |           | Options   |         | ×          |
|-------------------------|----------------------------------------------------------------------------------------------------|-----------------|-----------------------------------------------|------------|--------------------------------------------------------------------------|-----------|-----------|---------|------------|
| General                 | Scan Mini                                                                                                    | HS Model        | Traxcer                                       |            | General                                                                  | Scan Mini | HS Model  | Traxcer |            |
| FluidX                  | Thermo SR                                                                                                    | Thermo HS       | RFID                                          |            | FluidX                                                                   | Thermo SR | Thermo HS | RFID    |            |
| Ziath<br>Scanner Type : | <ul> <li>BML SampleS</li> <li>BML SampleS</li> <li>Micronic Trax</li> <li>Fluid-X</li> <li>Thermo SR</li> <li>Thermo HS</li> <li>Bio Tillion RFII</li> <li>Ziath</li> </ul> | Scan HS<br>icer | Rows : 8<br>Columns : 12<br>Server Port : 515 |            | Zlath<br>IP Address<br>Port (Scanner<br>Port (Notification)<br>Unique II | ): 1      | v         |         |            |
| Cancel                  |                                                                                                    |                 |                                               | <u>2</u> K | <u>C</u> ancel                                                           |           |           |         | <u>о</u> к |

🔔 Check your firewall about the Ports security.

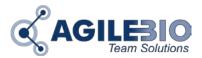

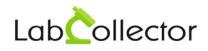

Now, you are ready to scan your rack!

1. Start your scanner and open AgileBio Scan Server (DataPaq<sup>™</sup> will be open in the background)

Be careful that Ziath scanners usually have an automatic sleeping mode which can be removed. If the scanner is sleeping, it will not react to scan requests.

2. Start AgileBio ScanServer process

| AgileBio ScanServer v3.8                                                                       | <b>+</b>    | - | × |  |
|------------------------------------------------------------------------------------------------|-------------|---|---|--|
| 🗄 🔤 Initialize ScanMini 🜗 Start 💷 Stop   🚔 Manual Scan 🗸   🐲 Options   💥 Clear 🗮 Save   🌍 Abou | t 📑 License |   |   |  |
| [04-Dec-15 4:02:49 PM] Server Port : 5151                                                      |             |   | ~ |  |

3. In **Samples Batch Tools** Add-on, choose in the list the rack that you <u>setup</u> in LabCollector, then click on *Scan!* button, the rack/box map preview appears, then *Process* to complete the import.

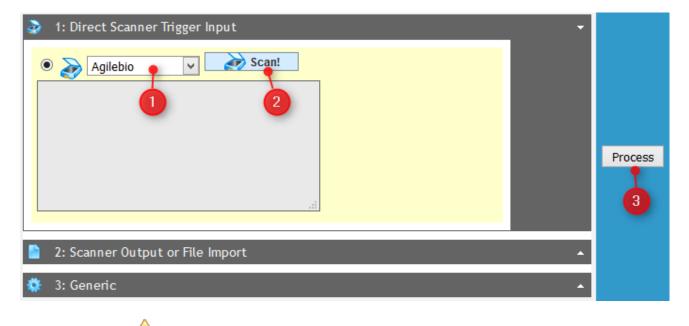

AVA has to be updated to allow to the Scan! button to be active.

In option part, you can select the rack origin:

- New tube rack or existing rack with direct barcode read
- Existing tube rack, enter the rack ID/barcode corresponding
- Replicate existing rack, select tube rack/box in the list. In this case, box will be saved as secondary storage of existing samples.

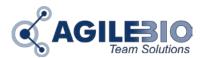

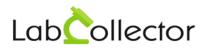

#### 3-2. Tracxer scanner

Install your scanner and the latest version of Tracxer code reader software.

#### Under AgileBio ScanServer, use the tab Options.

In *General* section, leave values by default. The server port is the same as in <u>LabCollector setup</u>. Check the box Autostart if you want to start scanning using **Samples Batch Tools** Add-on.

In *Traxcer* section, IP address and Timeout (60 sec) are by default. If you want, choose in the list the rack type defines in Tracxer software. Use the *Register Control* button to register DLL.

| -              |           | Options   |         | ×          | -                                           |           | Options  |              | ×    |
|----------------|-----------|-----------|---------|------------|---------------------------------------------|-----------|----------|--------------|------|
| General        | Scan Mini | HS Model  | Traxcer |            | General                                     | Scan Mini | HS Model | Traxcer      |      |
| FluidX         | Themo SR  | Thermo HS | RFID    |            | FluidX                                      | Thermo SR | Themo HS | RFID         |      |
| Ziath          |           |           |         |            | Ziath                                       |           |          |              |      |
| Scanner Type : |           |           |         |            | IP Address : 1<br>Timeout: 6<br>Rack Type : |           | v        | Register Con | trol |
| <u>C</u> ancel |           |           |         | <u>о</u> к | Cancel                                      |           |          | <u>O</u> K   |      |

🔔 Check your firewall about the Ports security.

Now, you are ready to scan your rack!

1. Start your scanner and open AgileBio Scan Server.

L Tracxer software needs to be open in the background.

2. Start AgileBio ScanServer process

| AgileBio ScanServer v3.8                                                                       | +            | - | ×      |
|------------------------------------------------------------------------------------------------|--------------|---|--------|
| 🗄 🔤 Initialize ScanMini 🜔 Start 💷 Stop   🚔 Manual Scan 👻   🛜 Options   💥 Clear 🕌 Save   🚱 Abou | ıt 🚡 License |   |        |
| [04-Dec-15 4:02:49 PM] Server Port : 5151                                                      |              |   | $\sim$ |

3. In **Samples Batch Tools** Add-on, choose in the list the rack that you <u>setup</u> in LabCollector, then click on *Scan!* button, the rack/box map preview appears, then *Process* to complete the import.

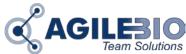

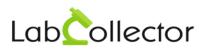

| 1: Direct Scanner Trigger Input  |         |
|----------------------------------|---------|
| Agilebio V Scan!<br>2            | Process |
| 2: Scanner Output or File Import |         |
| 🔅 3: Generic 🔺                   |         |

AVA has to be updated to allow to the Scan! button to be active.

In option part, you can select the rack origin:

- New tube rack or existing rack with direct barcode read
- Existing tube rack, enter the rack ID/barcode corresponding

Replicate existing rack, select tube rack/box in the list. In this case, box will be saved as secondary storage of existing samples.

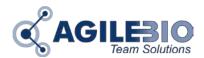

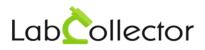

## 3-3. FluidX scanner

Install your scanner and FluidX IntelliCode<sup>™</sup> Decoding software.

Copy both files "RemoteEnable.bat" and "xtr96.xrs" from \*AgileBio\AgileBioScanServer\FluidX User Deploy* inside the IntelliCode installation folder.

Create a shortcut to "RemoteEnable.bat" on your desktop, and run this shortcut every time before running AgileBio ScanServer.

Under <u>AgileBio ScanServer</u>, use the tab **Options**.

In *General* section, leave values by default. The server port is the same as in <u>LabCollector setup</u>. Check the box Autostart if you want to start scanning using **Samples Batch Tools** Add-on.

In *FluidX* section, IP address and Port are by default.

| - Options      |                                                                                                    |           |                                               | ×          | -                                    |           | Options   |         | ×          |
|----------------|----------------------------------------------------------------------------------------------------|-----------|-----------------------------------------------|------------|--------------------------------------|-----------|-----------|---------|------------|
| General        | Scan Mini                                                                                                    | HS Model  | Traxcer                                       |            | General                              | Scan Mini | HS Model  | Traxcer |            |
| FluidX         | Thermo SR                                                                                                    | Thermo HS | RFID                                          |            | FluidX                               | Thermo SR | Thermo HS | RFID    |            |
| Ziath          |                                                                                                    |           |                                               |            | Ziath                                |           |           |         |            |
| Scanner Type : | Scanner Type : BML SampleScan Mini<br>BML SampleScan HS<br>Micronic Traxcer<br>Fluid-X<br>Thermo SR<br>Thermo HS<br>Bio Tillion RFID |           | Rows : 8<br>Columns : 12<br>Server Port : 515 | i1         | IP Address : 127.0.0.1<br>Port : 201 |           |           |         |            |
| ]              | 🔿 Ziath                                                                                                    |           |                                               |            |                                      |           |           |         |            |
| <u>C</u> ancel |                                                                                                    |           |                                               | <u>О</u> К | <u>C</u> ancel                       |           |           |         | <u>О</u> К |

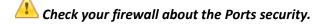

Now, you are ready to scan your rack!

- 1. Start your scanner and run "RemoteEnable.bat" shortcut.
- 2. Open AgileBio Scan Server.
- 3. Start AgileBio ScanServer process

|     | AgileBio ScanServer v3.8                                                                           | +       | - | × |
|-----|----------------------------------------------------------------------------------------------------|---------|---|---|
|     | 📓 Initialize ScanMini 🜗 Start 💷 Stop   🚟 Manual Scan 🗸   🛜 Options   💥 Clear  法 Save   🚱 About 🏾 🖡 | License |   |   |
| [04 | 4-Dec-15 4:02:49 PM] Server Port : 5151                                                            |         |   | ~ |

4. In **Samples Batch Tools** Add-on, choose in the list the rack that you <u>setup</u> in LabCollector, then click on *Scan!* button, the rack/box map preview appears, then *Process* to complete the import.

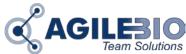

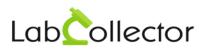

| 1: Direct Scanner Trigger Input  |         |
|----------------------------------|---------|
| Agilebio V Scan!<br>2            | Process |
| 2: Scanner Output or File Import |         |
| 🔅 3: Generic 🔺                   |         |

AVA has to be updated to allow to the Scan! button to be active.

In option part, you can select the rack origin:

- New tube rack or existing rack with direct barcode read
- Existing tube rack, enter the rack ID/barcode corresponding

Replicate existing rack, select tube rack/box in the list. In this case, box will be saved as secondary storage of existing samples.